## Ako sa pripojiť s OpenVPN klienom k IntrakVPN (Windows)

Stiahneme a nainštalujeme program OpenVPN, ktorý potrebujeme na pripojenie sa k internátnej VPN. Odkaz:<https://openvpn.net/community-downloads/> klikneme na "see details" a stiahneme aktuálnu verziu "WINDOWS INSTALLER (NSIS)". Spustíme inštaláciu a preklikáme sa cez "Next" a "I Agree" k ukončeniu inštalácie. Internet sa môže počas inštalácie vypnúť/zapnúť, preto odporúčame nesťahovať súbory počas inštalácie!

Stiahneme si IntrakVPN.zip súbor zo stránky PCKlubu: [https://pcklub.sk.](https://pcklub.sk/) Rozbalíme si ho do ktoréhokoľvek priečinka (v našom prípade na plochu). Pokračujte podľa obrázkov:

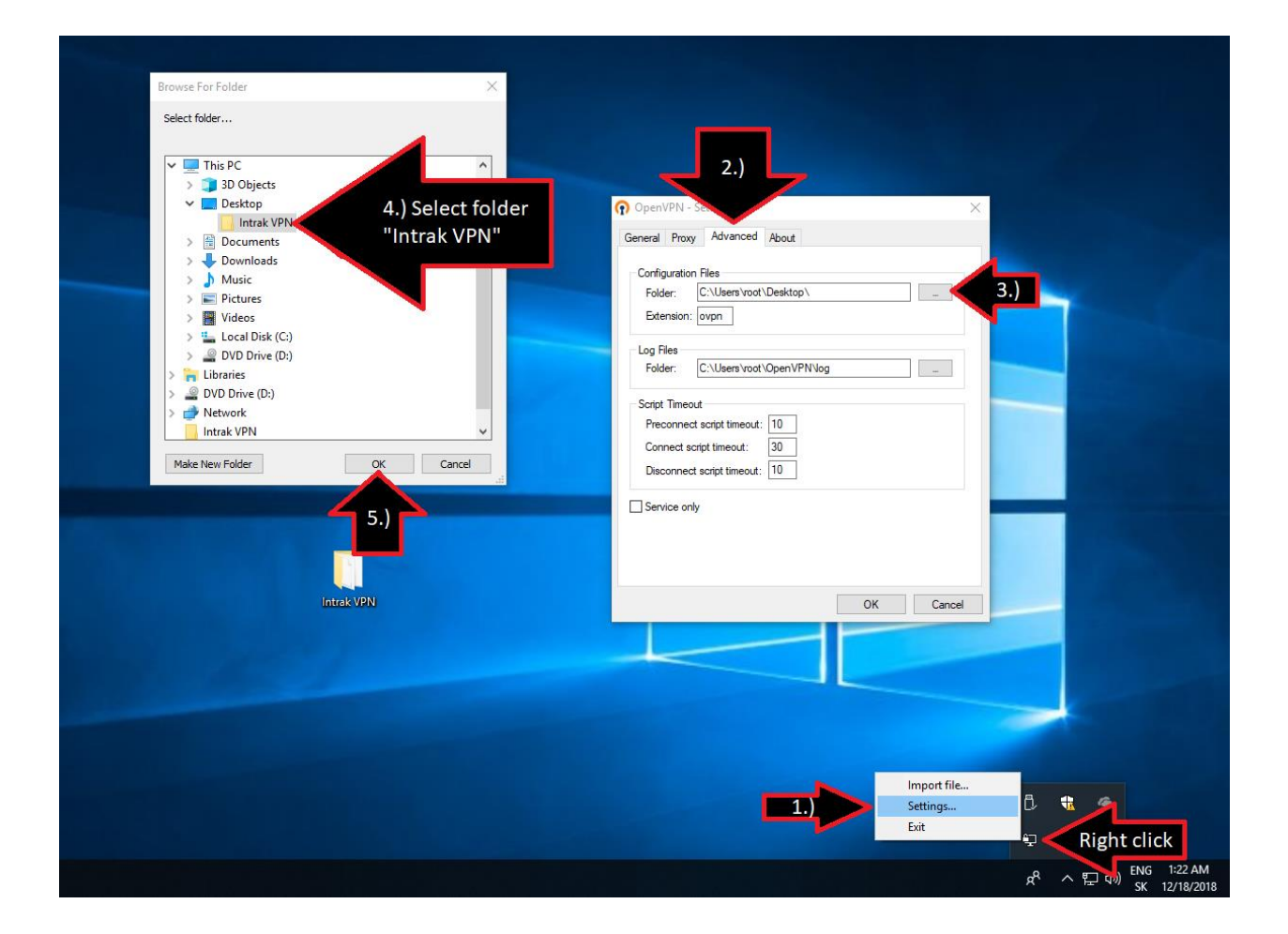

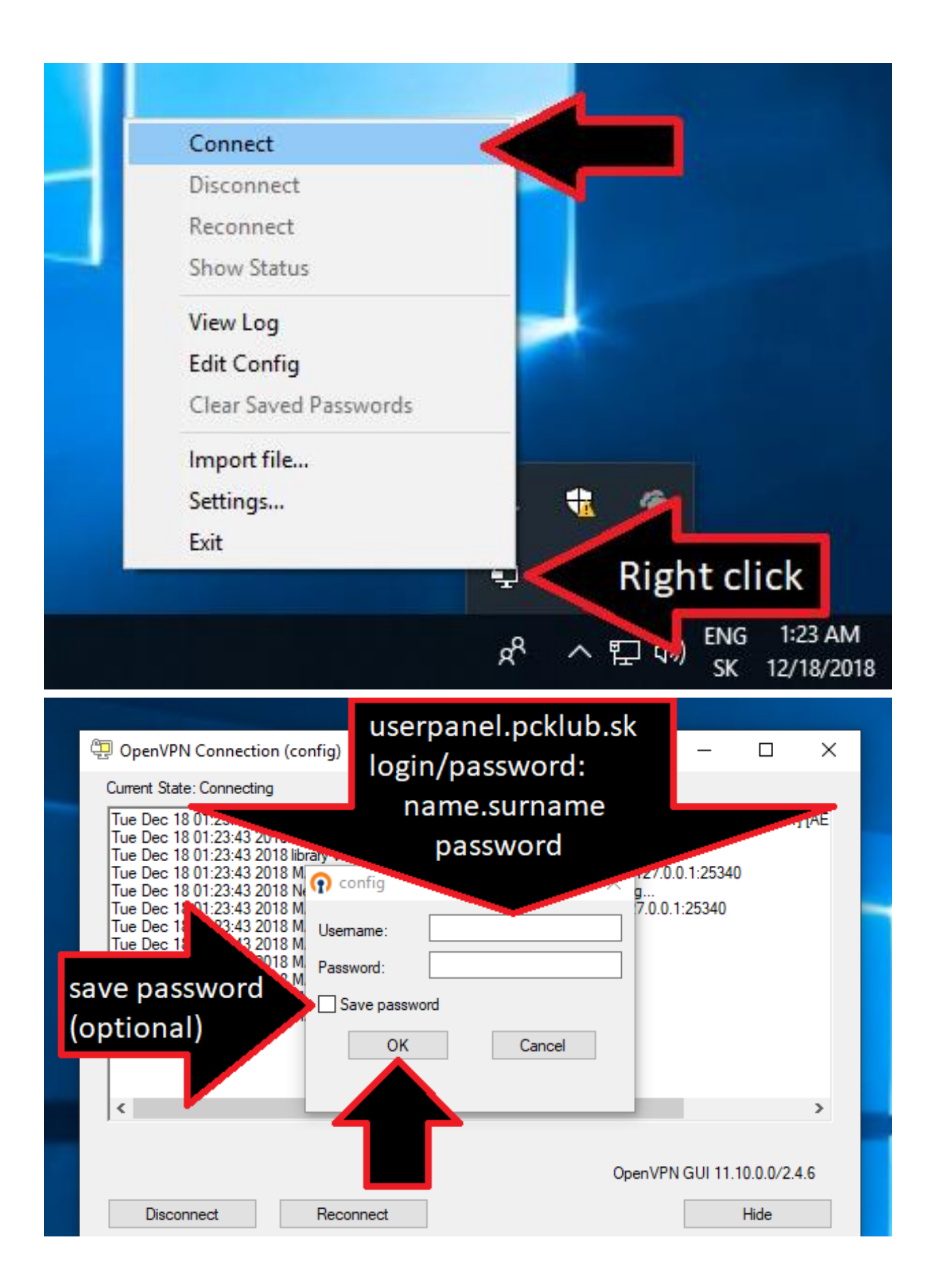

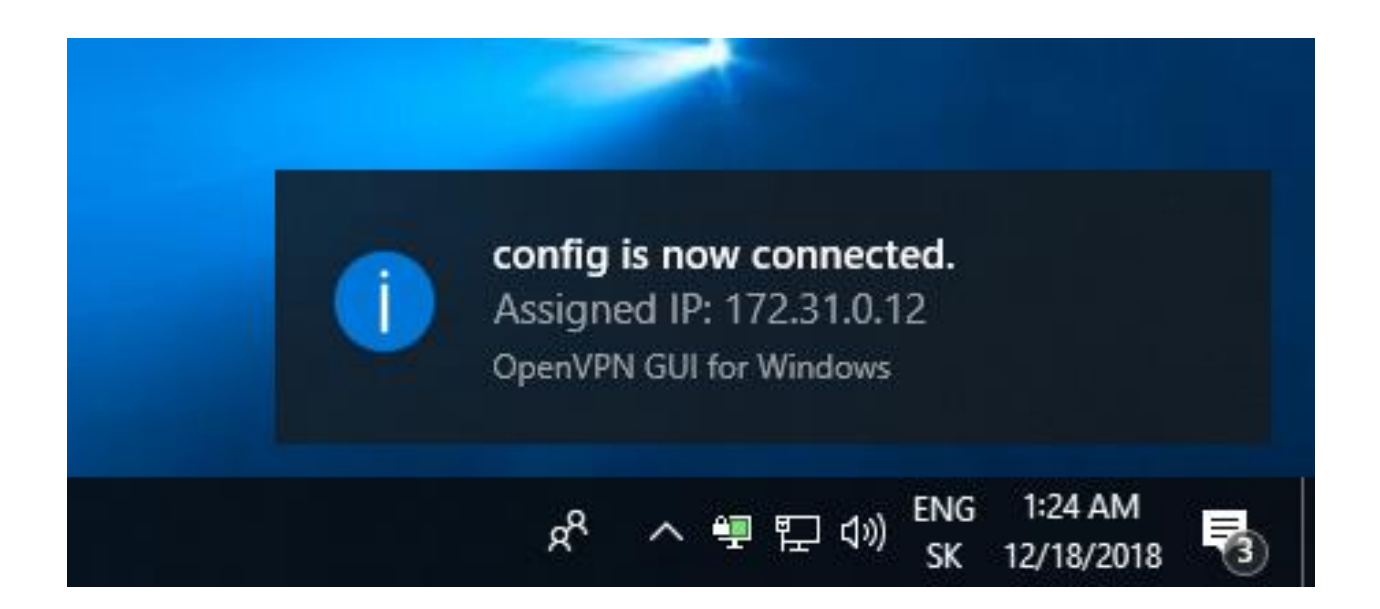

Po skončení by nám mal Windows zobraziť notifikáciu o pridelenej adrese.